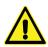

WARNING: This document is for use by qualified installers and electricians only. Under no circumstances should an unqualified individual attempt this configuration.

## TECHNICAL DOCUMENT

ref: 5Jv4

Subject: Wi-Fi Configuration (USB method)

Updated: 22 September 2016

### Purpose:

To allow an installer or qualified electrician to configure the inverter Wi-Fi.

## Why configure the Wi-Fi?

- 1. To enable the user to monitor the power production of the solar system.
- 2. To independently verify (to yourself and the customer) that the solar system is operating and that it continues to meet the quoted generation claims.

### What's required?

- 1. Laptop/PC running MicroSoft XP or later.
- 2. EITHER a) Download the latest version of the Home Configuration Software (lite) available at: https://www.enasolar.net/support/.
  - OR b) Download the latest version of the Inverter Configuration Software (installer only) available at: https://www.enasolar.net/support/.
- USB to USB Mini B cable,
  OR (if the extenal USB connector is installed) a USB-USB(B) cable.

# Configuring routers is easy with our **NEW** external communications port

## How?

- 1. Turn the inverter AC and DC switches to the OFF position.
- 2. Undo the four front panel screws and let the front panel hang from the two plastic hangers. Note: earlier versions of the inverter may not incorporate the plastic hangers. Exercise caution to prevent strain on the cables and causing damage.

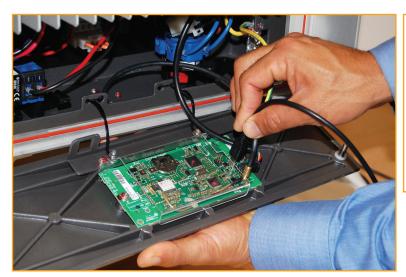

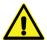

**WARNING:** Live mains and DC voltage is present once the front panel is removed. Ensure necessary safety precautions are taken to prevent electrocution or equipment damage.

- 3. Connect the USB cable between your PC and the front panel.
- 4. Start the Configuration Software.

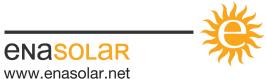

# TECHNICAL DOCUMENT

ref: 5Jv4

Subject: Wi-Fi Configuration (USB method)

Updated: 22 September 2016

On the Setup page, click 'Click to Set Time' button.

 This will set the time and date as per your PC time and date.

Ensure your PC date and time is correct.

6. Click on Scan.

#### Select the Network.

(You will typically find the network name (SSID) and the passphrase/key on a printed label on the outside of the packing box, on a printed sheet inside the box, or on a printed label on the router itself.)

Ensure the signal strength is >30%.

Click on Connect and enter your Wi-Fi password.

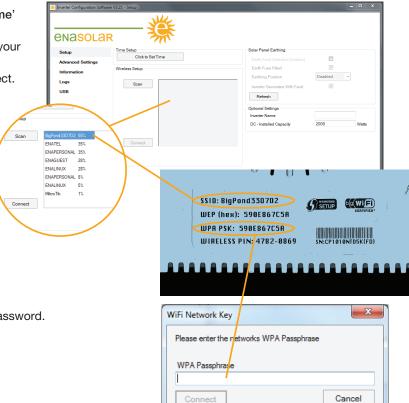

When a successful connection is established between the inverter and the Wi-Fi router, an IP address is allocated to the inverter by the router. This IP address is displayed on the Configuration Software as well as the inverter's LCD display (you will have to tap the inverter front panel to toggle between screens to see this IP address on the display).

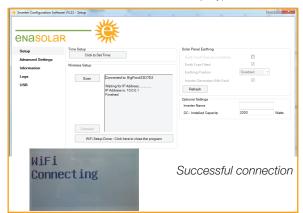

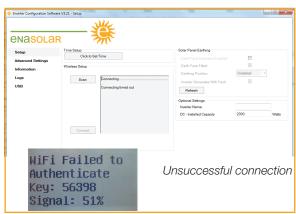

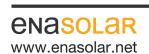

Manufactured by: EnaSolar Limited 66 Treffers Road Christchurch 8042 New Zealand Telephone +64-3-366 4550 Facsimile +64-3-366 0884 Email sales@enasolar.net Website www.enasolar.net

# TECHNICAL DOCUMENT

ref: 5Jv4

Subject: Wi-Fi Configuration (USB method)

Updated: 22 September 2016

- 7. Disconnect the USB cable and re-attach the front panel to the inverter with its four screws.
- 8. Turn the DC and AC inverter switches back to the ON position.
- 9. Check the connection:
  - a) Knock on the front panel and confirm the signal strength is 30% or greater.
  - b) Enter the IP address into the web browser of a computer that is connected to the Wi-Fi network, and ensure that the graphs and data are displayed.

**Please note:** Depending on your Wi-Fi router, this IP address may change occasionally, but the current IP address is easily checked by tapping on the inverter front panel.

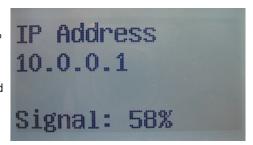

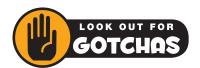

If you have trouble viewing the menus, graphs or text once a Wi-Fi connection is secured, please try alternative browsers. In some cases, Java prevents the ability to import and display the data. Chrome and Firefox have been proven to display reliably.